# 仕上拾い入力手順

## 仕上拾い(内部)入力の手順の一例です。

### 1. 仕上拾いボタンをクリックします。

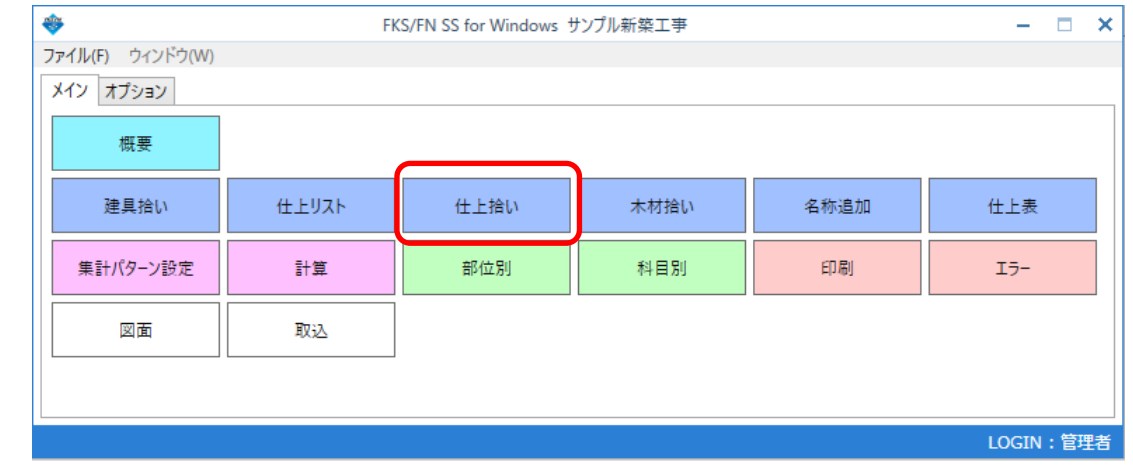

2. 仕上部屋一覧から新規部屋データを作成します。 新しい部屋を作成する場合は空白行をダブルクリックすると拾い入力画面に移動します。

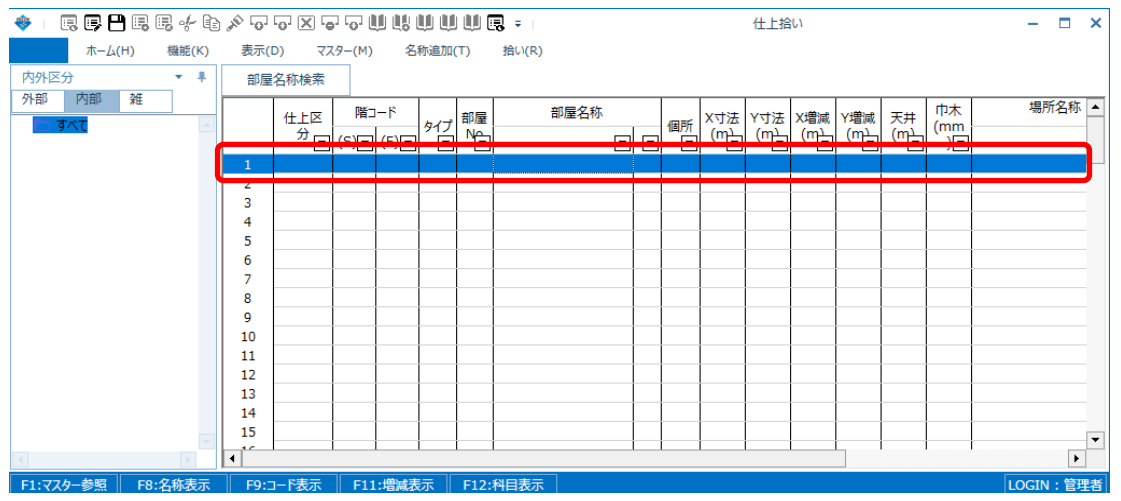

- 3. 部屋形状を作成します。
- ① 部屋形状ボタンをクリックします。
	- ◆上属厚凸属属水龟太原因原原有六十山脂山山脂。

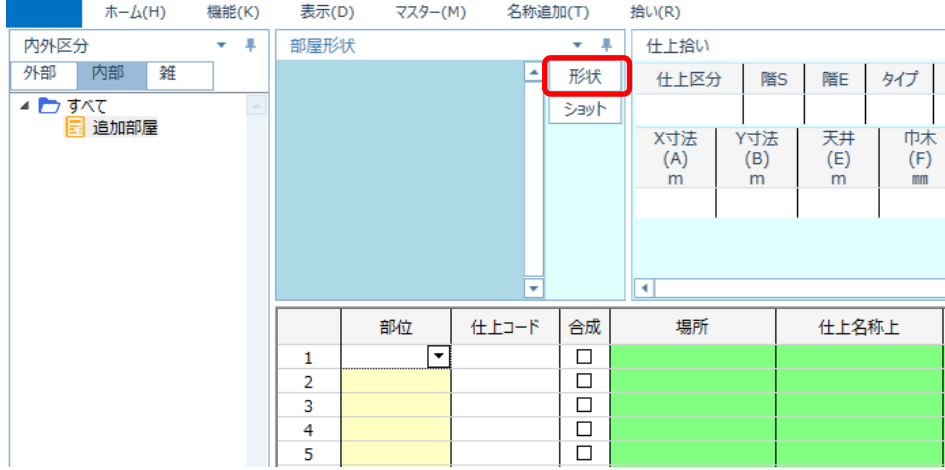

② 部屋寸法を入力します。

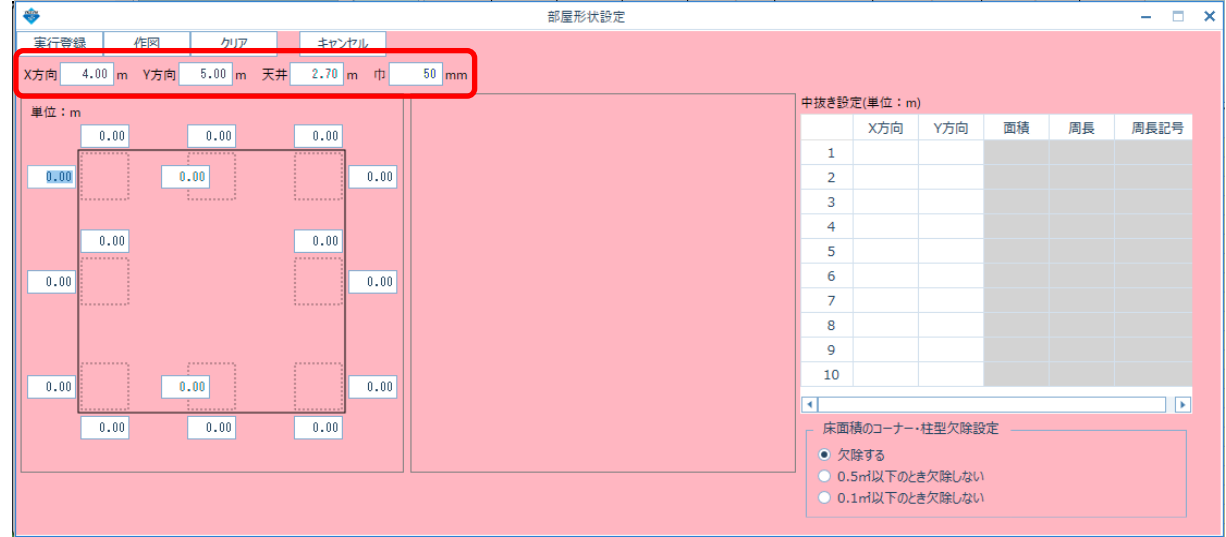

③ 部屋形状を変更します。 点線で囲まれた領域をクリックすると形状を変形させることができます。 形状を変形した場合は、変形部分の寸法を入力します。

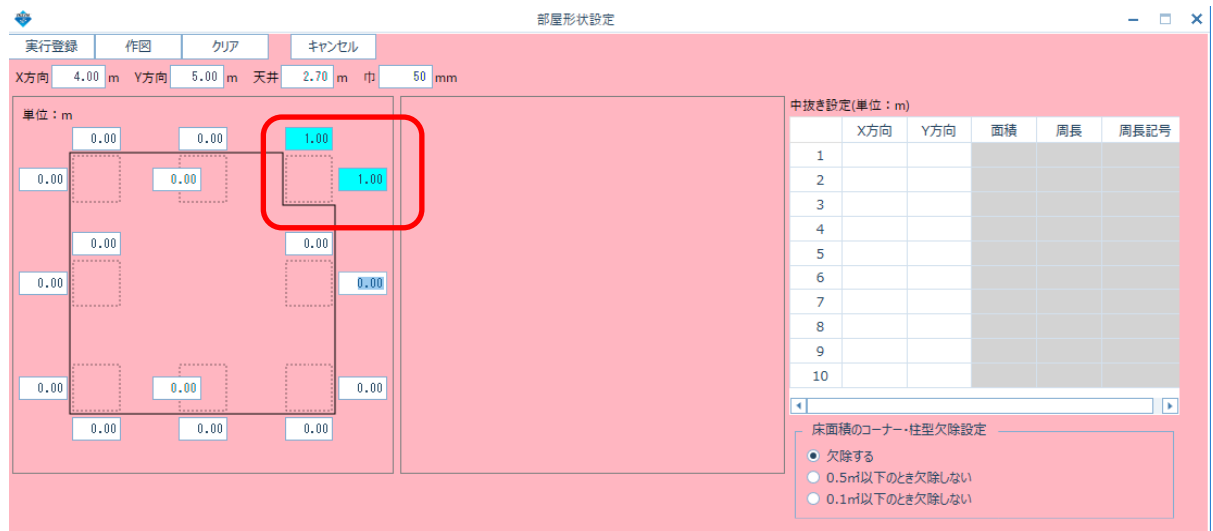

④ 作図ボタンをクリックすると設定した部屋形状が右側に表示されますので、 登録実行ボタンで登録します。

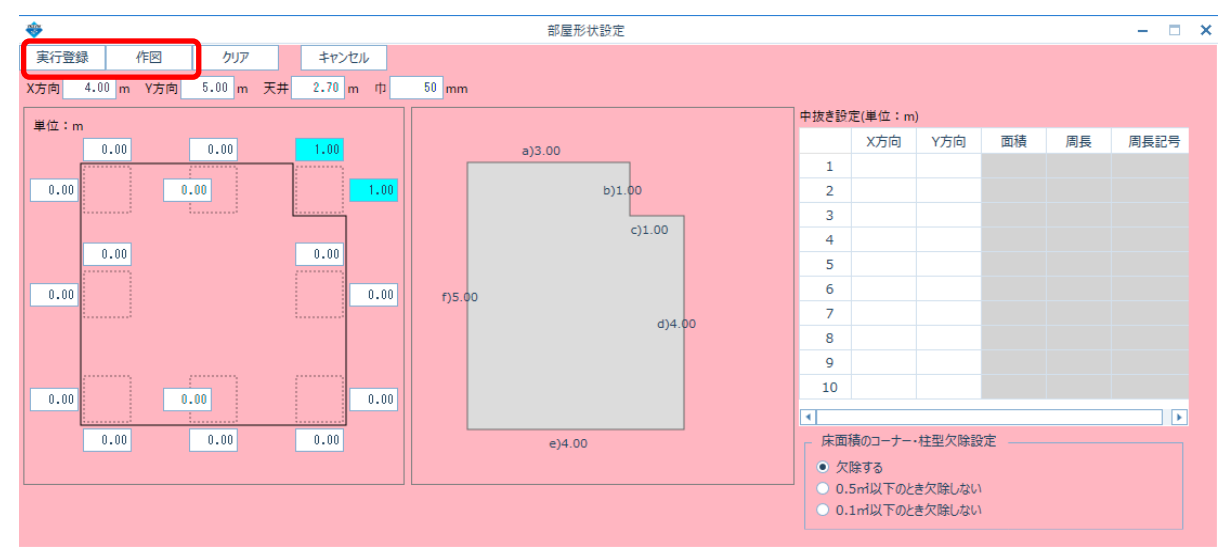

⑤ 部屋形状と部屋寸法が表示されます。

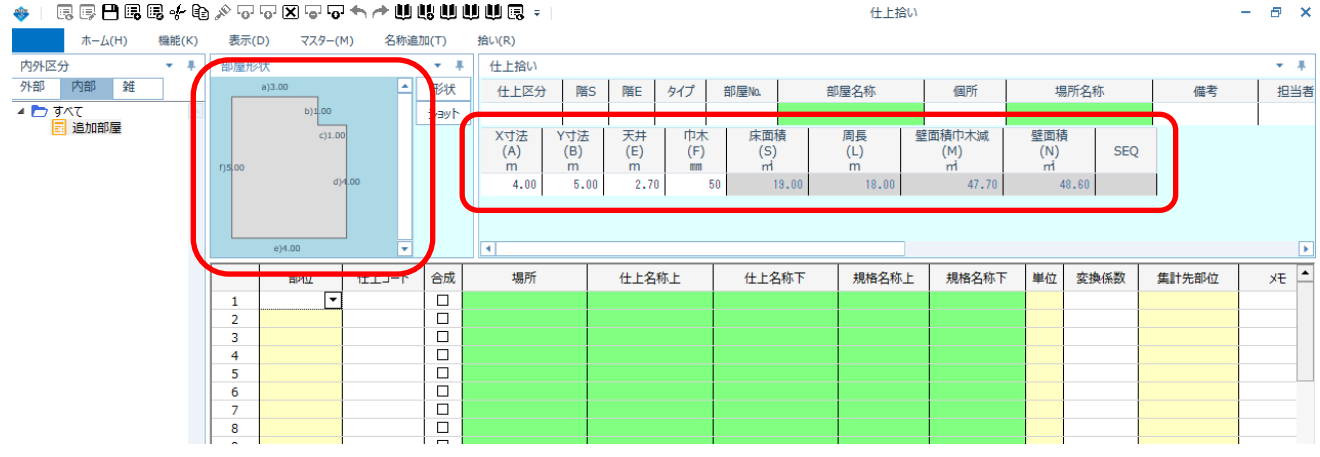

4. 仕上区分、階、部屋No、部屋名称、個所などを入力します。

仕上区分は概要2で登録した場合のみ、選択入力できます。

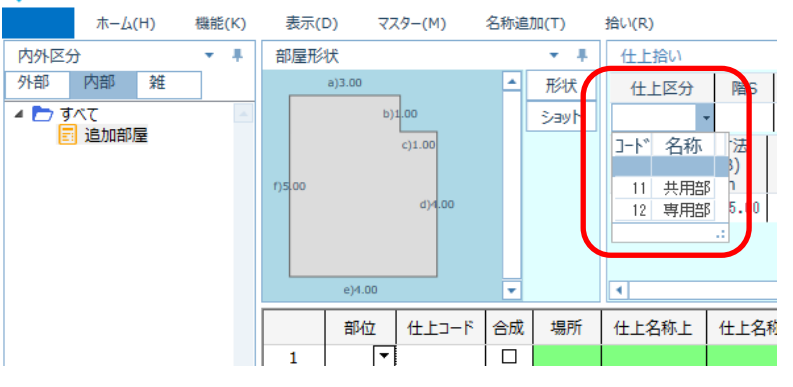

階Sはスタート階、階Eは階倍する場合にエンド階を入力します。 (1階‐3階で同じ部屋がある場合にスタート階は1、エンド階は3で入力します)

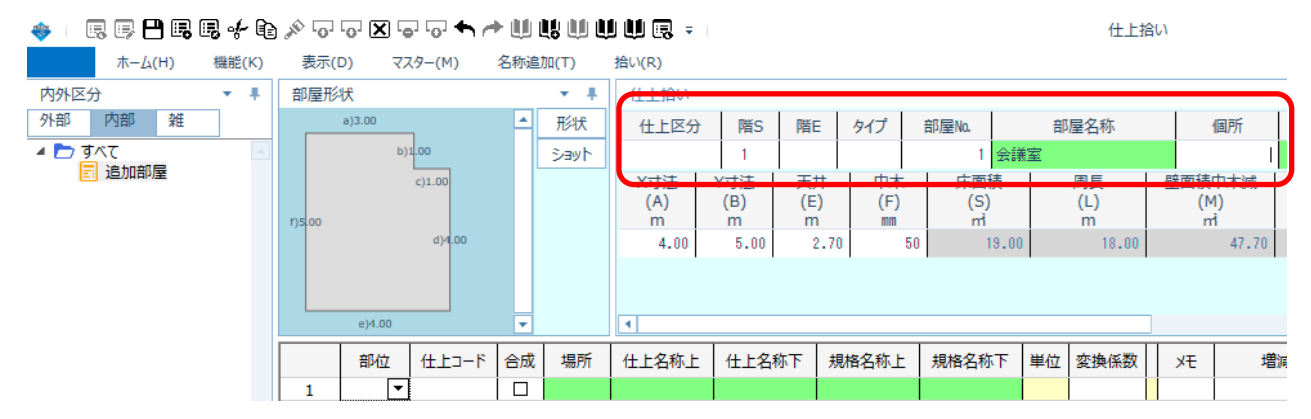

- 5. 拾い情報を入力します。
- ① 部位を入力します。 部位プルダウンで選択入力、または部位コードを直接入力します。

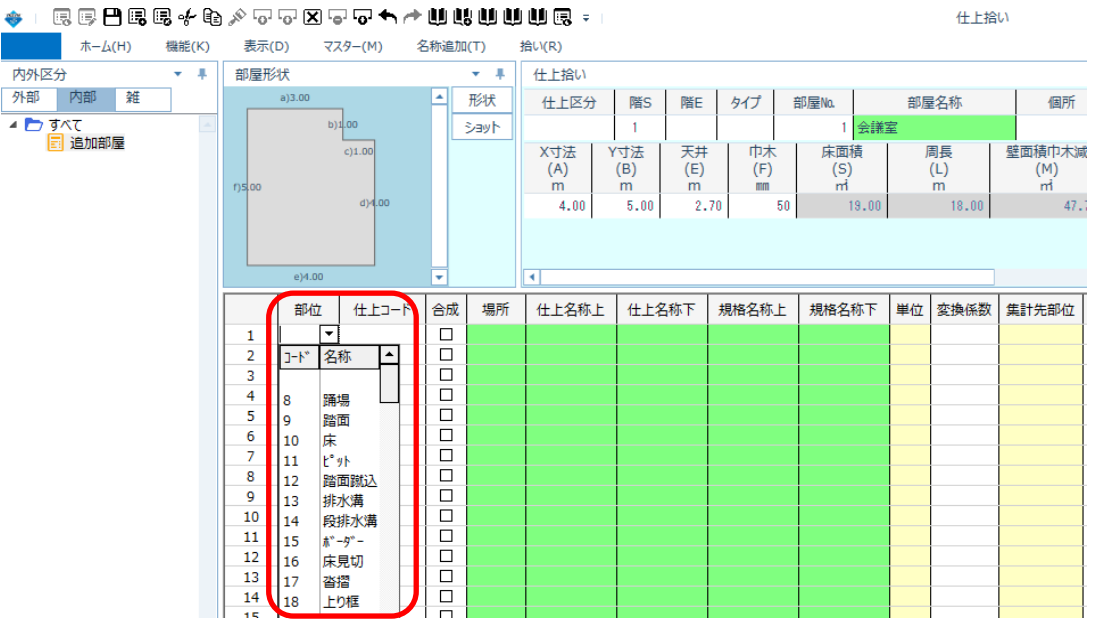

② 仕上名称と規格名称を入力します。 仕上名称または規格名称欄で右クリックメニューの マスタ参照(A) から参照入力できます。

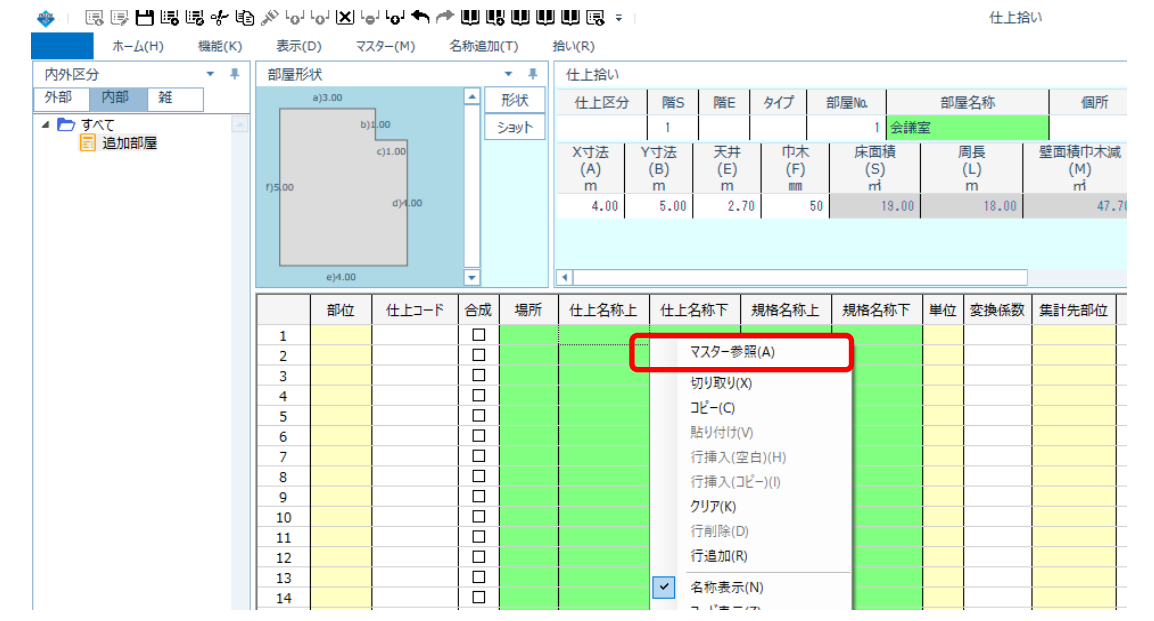

### 名称マスタ参照画面にて、セットしたい仕上名称、規格名称をダブルクリックすると 仕上拾いの仕上名称、規格名称欄に貼り付けできます。

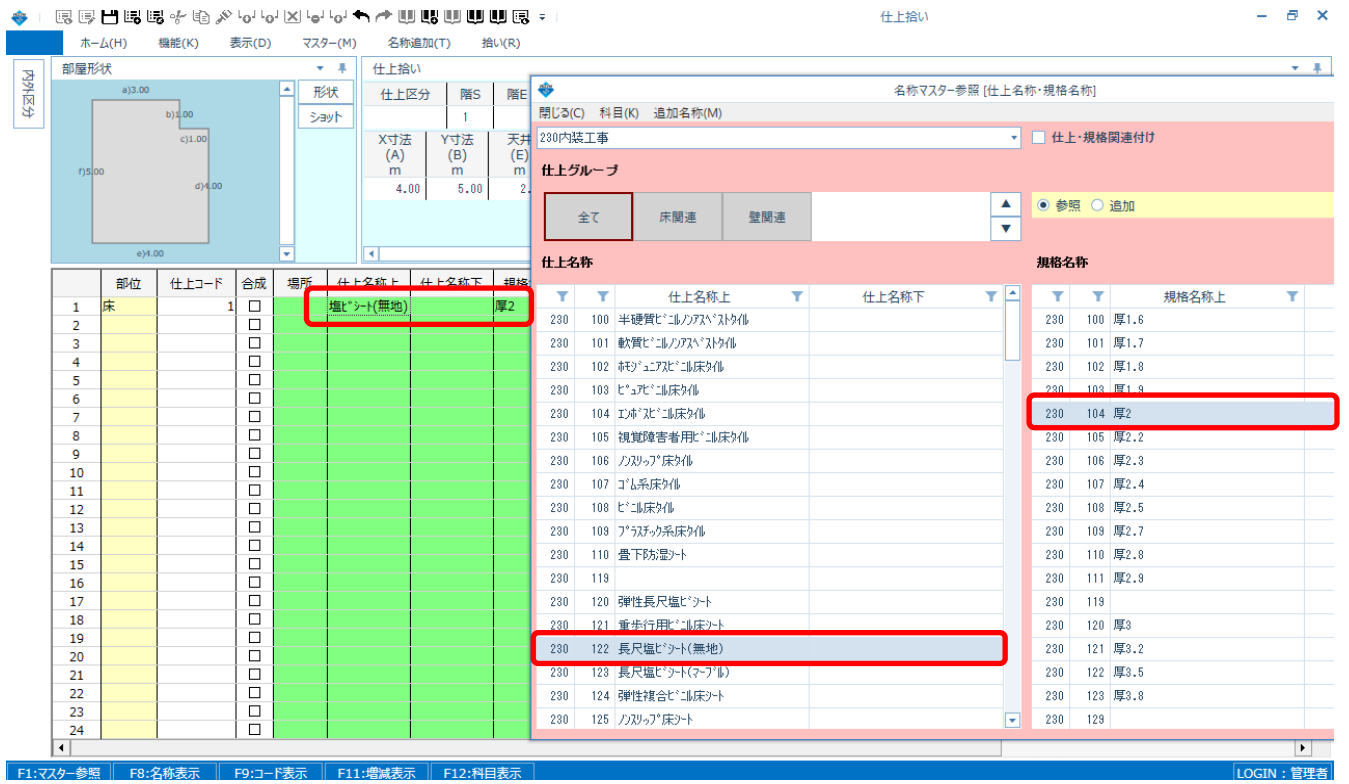

# 仕上名称、規格名称は直接入力することもできます。

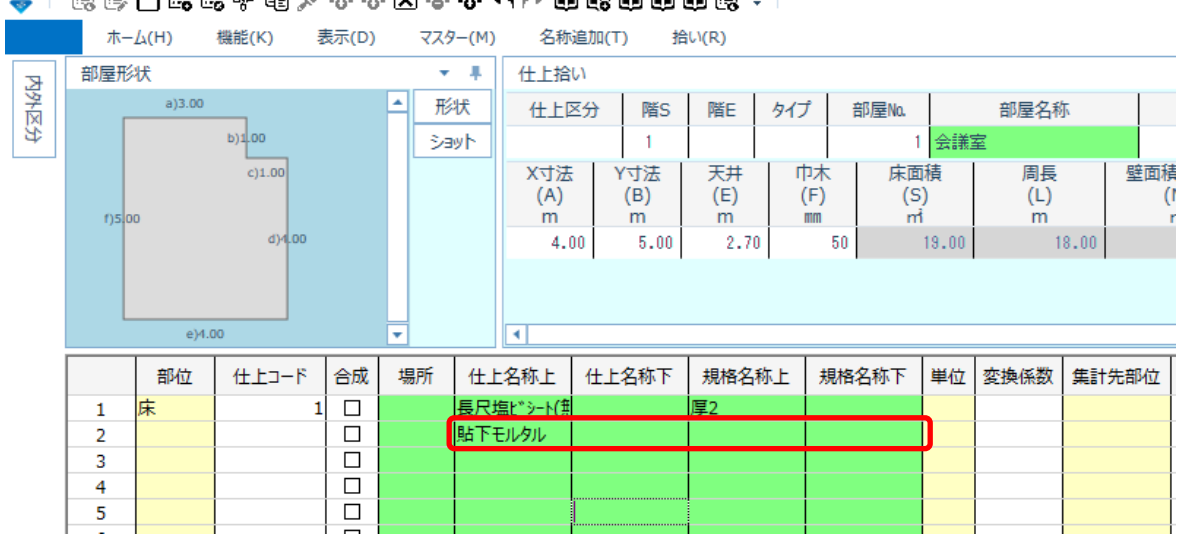

# ◆1度厚出喝喝水龟※55×35×55→6+1→1000000000000

### ③ 単位を入力します。

#### ★Ⅰ同同円同同:4GAQQ冈QQも产期期期期期同:1

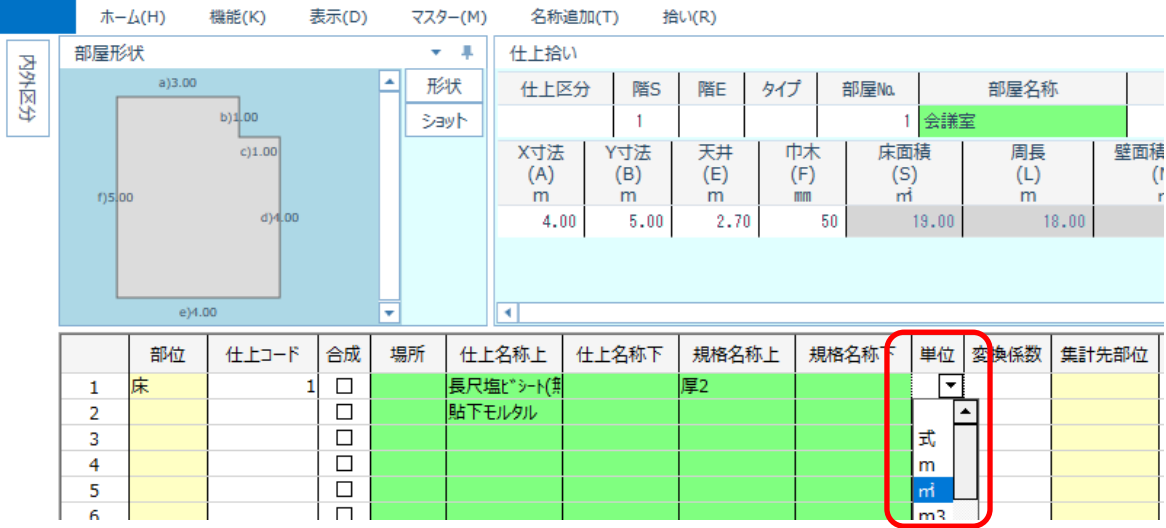

### 仕上の2行目以降の単位は1行目と同じ場合は入力不要です。

◆│园园日园园水龟♪○○冈○○◆↑●山山山山田园→│

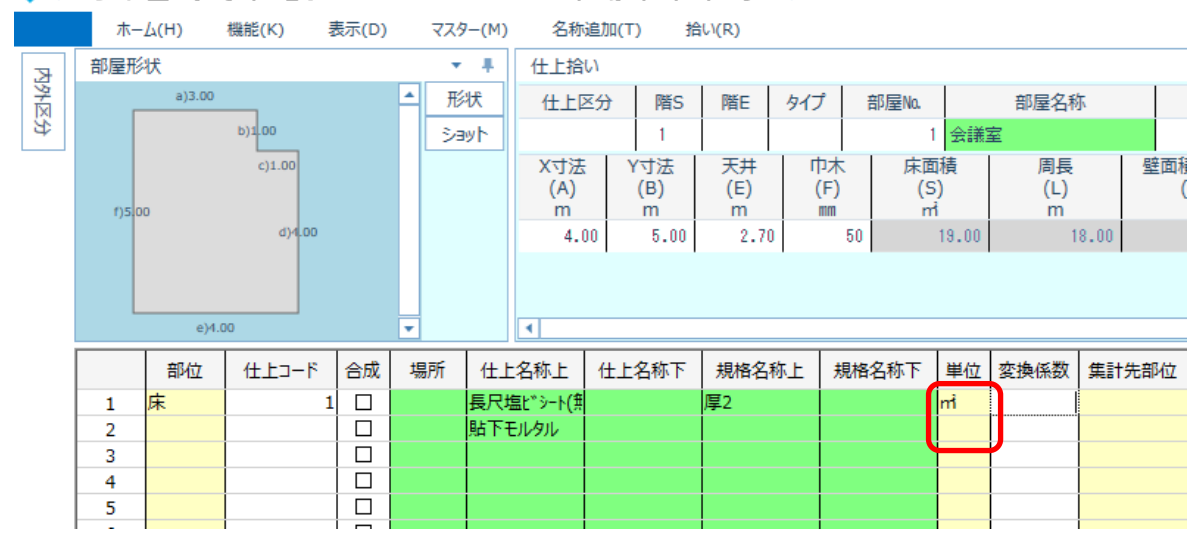

# ④ 仕上リスト(\*注)が仕上表に登録されている場合は、参照入力することができます。 ऻ上リスト参照ボタンを押します。<br>◆□®®฿®®≁®♪▽▽®▽▽★★⋓⋓⋓⋓⋓®▽□

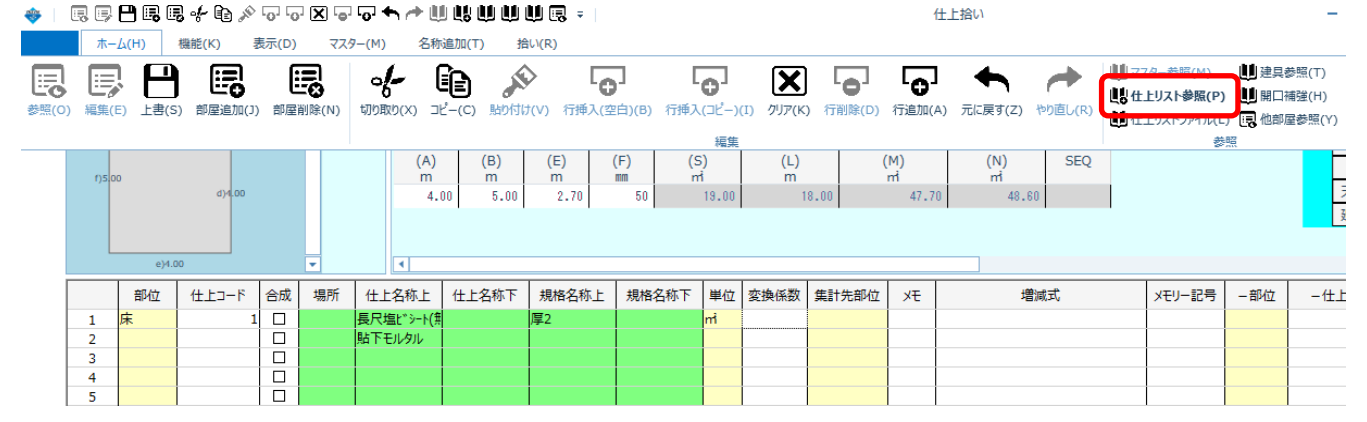

\*注: 仕上リストとは、部位ごとに複数の仕上材料を組み合わせたリストです。 表面材と下地材など、同じ数量を拾う仕上材料の組み合わせを 仕上コードを変えて作成します。

表示された仕上リスト参照画面にて部位を選択し、表示された仕上リストをダブルクリックすると 仕上拾い画面に貼り付けできます。

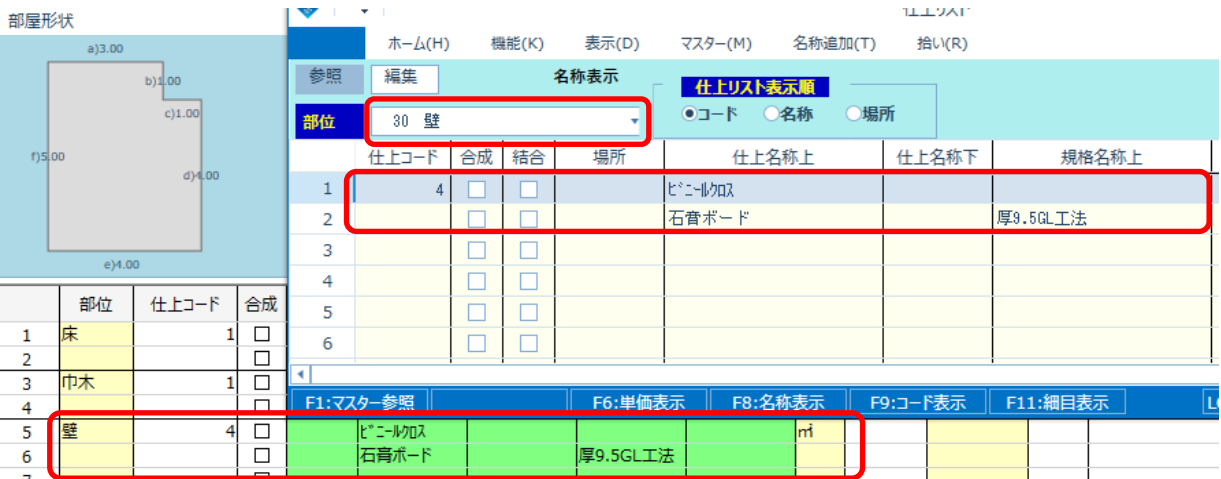

# ⑤ この部屋で拾いたい仕上リストを全て入力します。

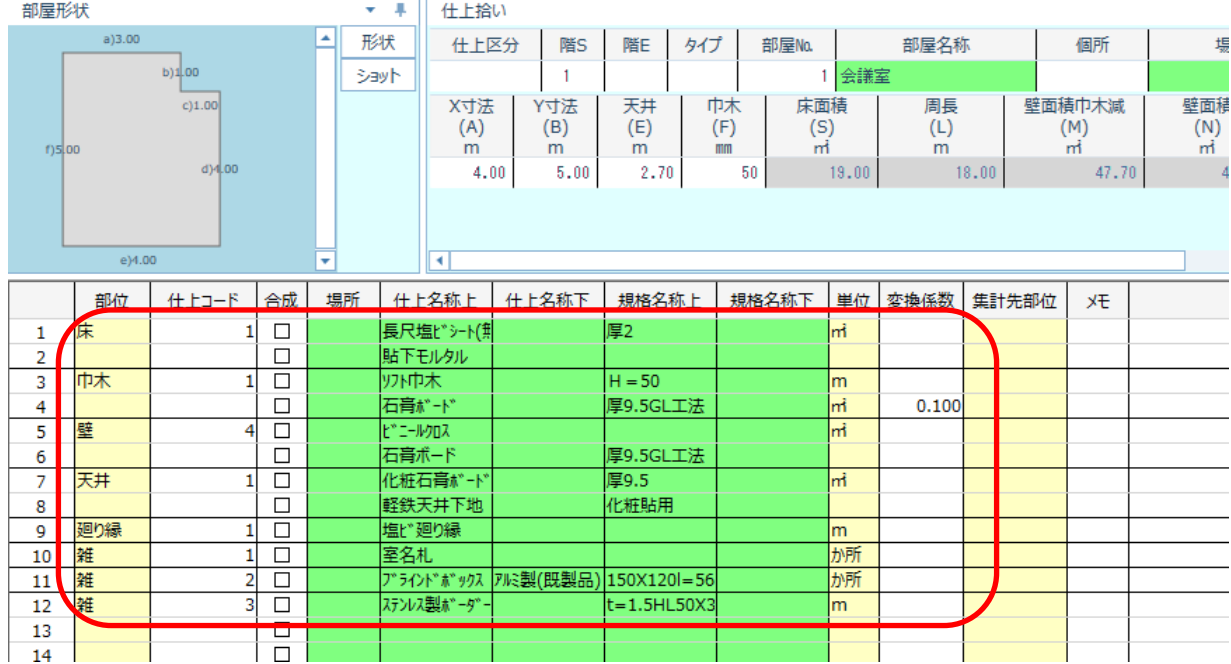

### ⑥ 増減式欄に部屋寸法記号 S (床面積)、L (周長)、M (壁巾木減)、N (壁面積) を入力すると、 部屋形状から算出した数量が拾われます。 また、数量や四則演算式を直接入力することもできます。

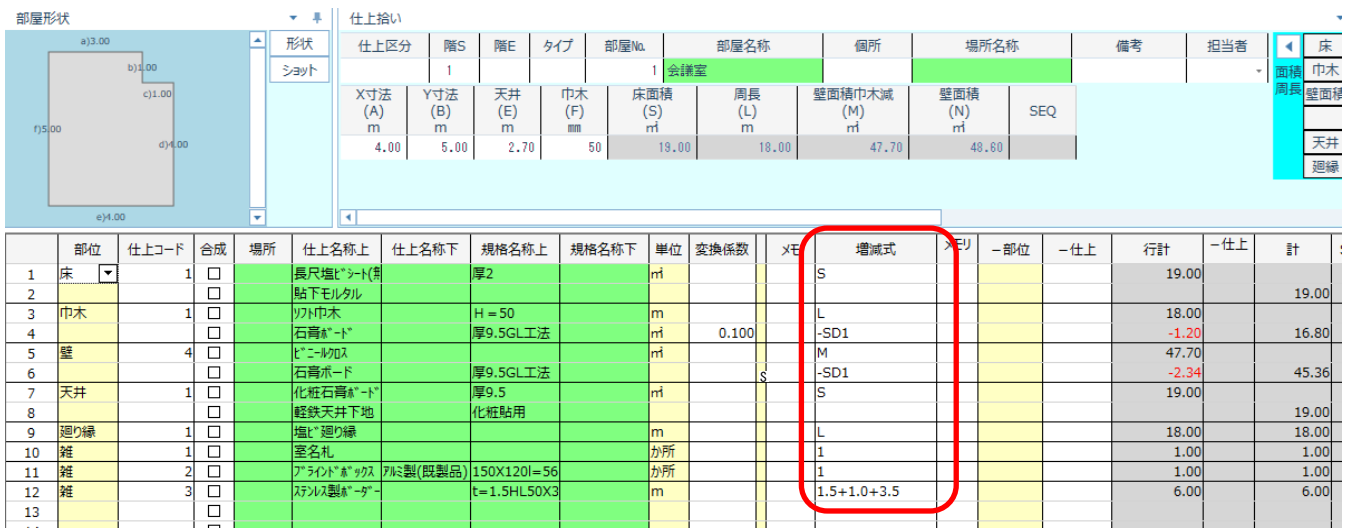

⑦ 建具をマイナスしたい場合は、増減式欄に建具記号を入力します。 建具参照ボタンをクリックします。

| ₩ | BBBBB∻G♪QQQQ↑↑♪UUUUB;;                                  |       |                 |   |  |          |          |          |           |                                                                                    |          |    | 什上拾い     |            |            |                                                  |           |  |
|---|---------------------------------------------------------|-------|-----------------|---|--|----------|----------|----------|-----------|------------------------------------------------------------------------------------|----------|----|----------|------------|------------|--------------------------------------------------|-----------|--|
|   | ホーム(H)<br>表示(D)<br>名称追加(T)<br>機能(K)<br>拾い(R)<br>マスター(M) |       |                 |   |  |          |          |          |           |                                                                                    |          |    |          |            |            |                                                  |           |  |
| 틿 | IЕ                                                      | n     | q               | 的 |  | q<br>∘∤∼ | ≫        |          | لۍ ا      | ŀ٥                                                                                 | ❤        | ها | ٠o       |            |            | ■マスター参照(M)                                       | U 建具参照(T) |  |
|   | 参照(O) 編集(E)                                             | 上書(S) | 部屋追加(J) 部屋削除(N) |   |  |          |          |          |           | 切り取り(X) コピー(C) 貼り付け(V) 行挿入(空白)(B) 行挿入(コピー)(I) クリア(K) 行削除(D) 行追加(A) 元に戻す(Z) やり直し(R) |          |    |          |            |            | LU仕上リスト参照(P) LURE<br>  ■ 仕上リストファイル(L) ■ 他部屋参照(Y) |           |  |
|   |                                                         |       |                 |   |  |          |          |          |           | 編集                                                                                 |          |    |          |            |            | 参照                                               |           |  |
|   | $f$ )5 $00$                                             |       |                 |   |  | (A)<br>m | (B)<br>m | (E)<br>m | (F)<br>mm | (S)                                                                                | (L)<br>m |    | (M)<br>m | (N)<br>'nť | <b>SEQ</b> |                                                  |           |  |
|   |                                                         |       | $d$ $4.00$      |   |  | 4.00     | 5.00     | 2.70     | 50        | 19.00                                                                              | 18.00    |    | 47.70    | 48.60      |            |                                                  | 天週        |  |
|   |                                                         |       |                 |   |  |          |          |          |           |                                                                                    |          |    |          |            |            |                                                  |           |  |
|   |                                                         |       |                 |   |  |          |          |          |           |                                                                                    |          |    |          |            |            |                                                  |           |  |
|   | e <sub>100</sub>                                        |       |                 |   |  |          |          |          |           |                                                                                    |          |    |          |            |            |                                                  |           |  |

建具参照画面に表示された建具をダブルクリックすると仕上拾い画面の増減式欄に貼り付けできます。

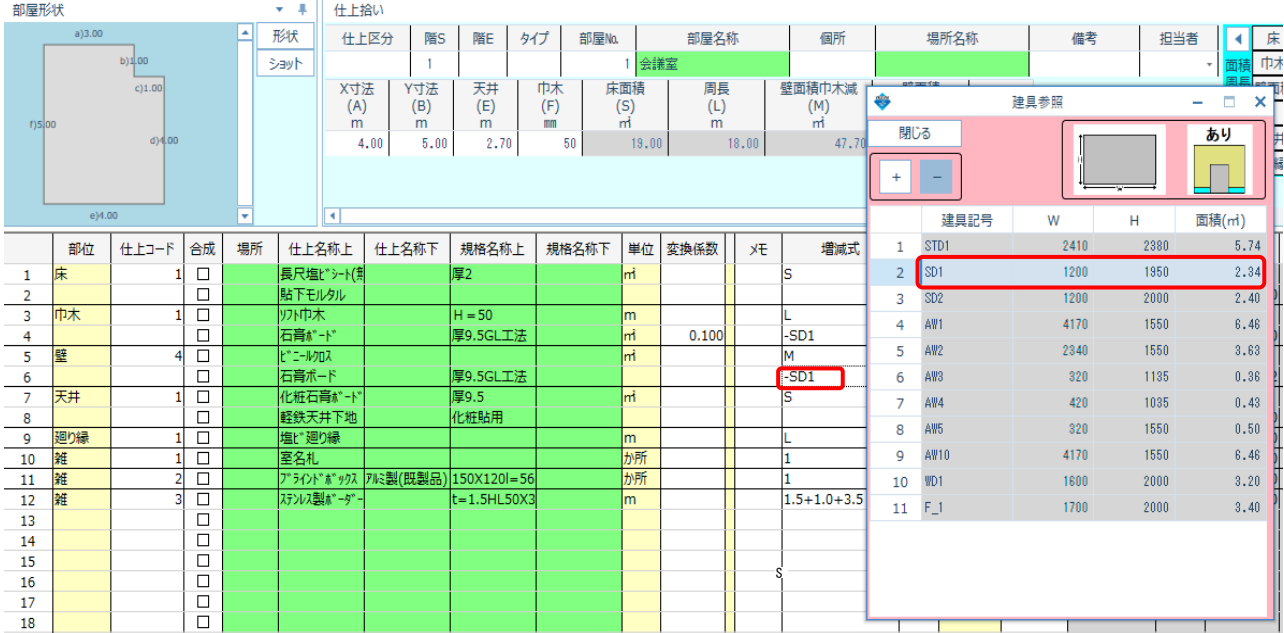

### 増減式欄に建具記号を直接入力することもできます。

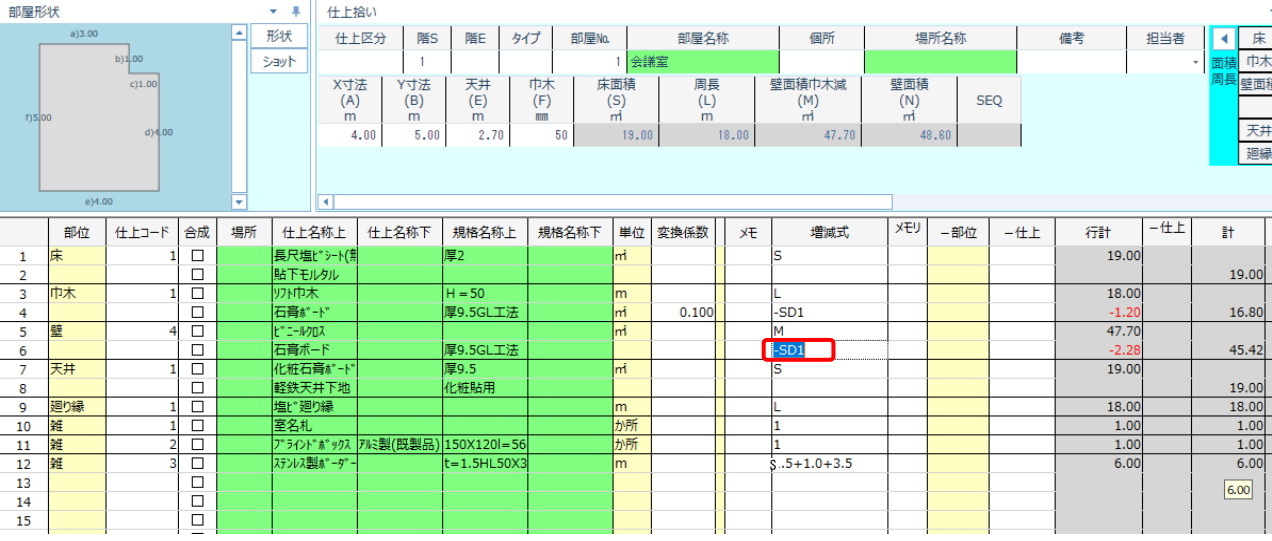

6. 1部屋分の拾いの入力が終わりましたら、部屋追加ボタンをクリックすると次の部屋の 入力ができます。

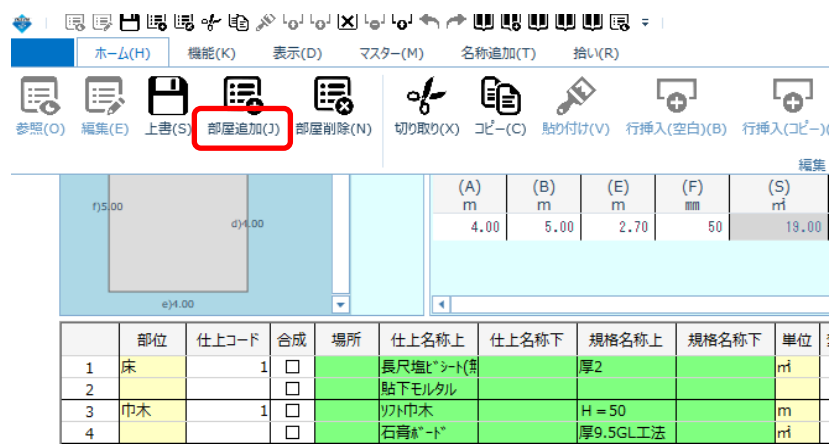

以上で終了です。 不明な点がございましたら、弊社窓口までお問合せ下さい。